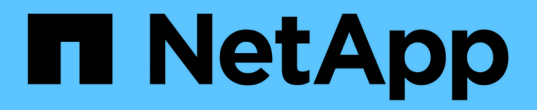

# はじめに Azure NetApp Files

NetApp April 23, 2024

This PDF was generated from https://docs.netapp.com/ja-jp/bluexp-azure-netapp-files/concept-azurenetapp-files.html on April 23, 2024. Always check docs.netapp.com for the latest.

# 目次

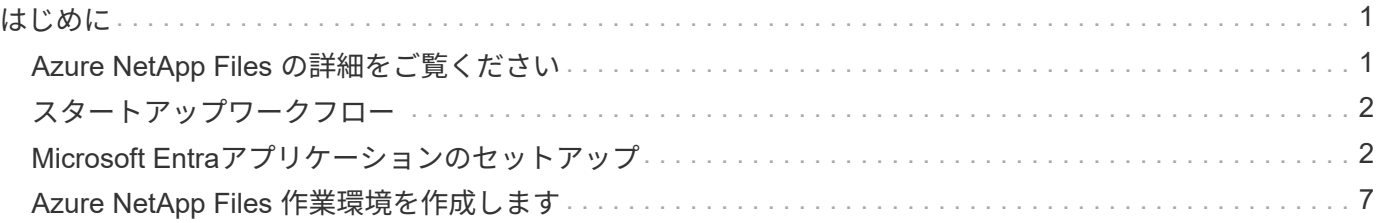

# <span id="page-2-0"></span>はじめに

# <span id="page-2-1"></span>**Azure NetApp Files** の詳細をご覧ください

Azure NetApp Files を使用すると、パフォーマンスを重視し、レイテンシの影響を受け やすいコアアプリケーションを Azure に移行して実行できます。クラウドにリファクタ リングする必要はありません。

## の機能

- 複数のプロトコルをサポートしているため、 Linux と Windows 両方のアプリケーションを Azure でシー ムレスに移行してスムーズに実行できます。
- 複数のパフォーマンス階層を使用することで、ワークロードのパフォーマンス要件に緊密に合わせること ができます。
- SAP HANA 、 GDPR 、 HIPAA を含む業界をリードする認定資格を取得することで、最も要件の厳しいワ ークロードを Azure に移行できます。

## **BlueXP**のその他の機能

• NFSやSMBのデータをBlueXPからAzure NetApp Files に直接移行データ移行にはBlueXPのコピーと同期 が活用されます。

["BlueXP](https://docs.netapp.com/us-en/bluexp-copy-sync/concept-cloud-sync.html)[のコピーと同期の詳細については、こちらをご覧ください](https://docs.netapp.com/us-en/bluexp-copy-sync/concept-cloud-sync.html)["](https://docs.netapp.com/us-en/bluexp-copy-sync/concept-cloud-sync.html)

• 人工知能(AI)ベースのテクノロジを使用するBlueXPの分類は、データのコンテキストを理解し、Azure NetApp Files アカウントに存在する機密データを特定するのに役立ちます。

["BlueXP](https://docs.netapp.com/us-en/bluexp-classification/concept-cloud-compliance.html)[の分類の詳細については、こちらをご覧ください](https://docs.netapp.com/us-en/bluexp-classification/concept-cloud-compliance.html)["](https://docs.netapp.com/us-en/bluexp-classification/concept-cloud-compliance.html)

## コスト

["Azure NetApp Files](https://azure.microsoft.com/pricing/details/netapp/) [の価格設定を確認する](https://azure.microsoft.com/pricing/details/netapp/)["](https://azure.microsoft.com/pricing/details/netapp/)

サブスクリプションと充電は、BlueXPではなくAzure NetApp Files サービスによって管理されていることに 注意してください。

## サポートされている地域

#### ["](https://cloud.netapp.com/cloud-volumes-global-regions)[サポートされる](https://cloud.netapp.com/cloud-volumes-global-regions) [Azure](https://cloud.netapp.com/cloud-volumes-global-regions) [リージョンを表示します](https://cloud.netapp.com/cloud-volumes-global-regions)["](https://cloud.netapp.com/cloud-volumes-global-regions)

### サポートを受ける

Azure NetApp Files に関連したテクニカルサポートの問題については、 Azure ポータルを使用して Microsoft にサポートリクエストを記録してください。関連する Microsoft サブスクリプションを選択し、「 \* ストレー ジ \* 」の下の「 \* Azure NetApp Files \* 」サービス名を選択します。Microsoft サポートリクエストの作成に必 要な残りの情報を入力します。

## 関連リンク

- ["](https://cloud.netapp.com/azure-netapp-files)[ネットアップの](https://cloud.netapp.com/azure-netapp-files)[BlueXP Web](https://cloud.netapp.com/azure-netapp-files)[サイト:](https://cloud.netapp.com/azure-netapp-files)[Azure NetApp Files"](https://cloud.netapp.com/azure-netapp-files)
- ["Azure NetApp Files](https://docs.microsoft.com/azure/azure-netapp-files/) [のドキュメント](https://docs.microsoft.com/azure/azure-netapp-files/)["](https://docs.microsoft.com/azure/azure-netapp-files/)
- ["BlueXP](https://docs.netapp.com/us-en/bluexp-copy-sync/index.html)[のコピーと同期に関するドキュメント](https://docs.netapp.com/us-en/bluexp-copy-sync/index.html)["](https://docs.netapp.com/us-en/bluexp-copy-sync/index.html)

# <span id="page-3-0"></span>スタートアップワークフロー

Azure NetApp Filesの使用を開始するには、Microsoft Entraアプリケーションをセットア ップし、作業環境を作成します。

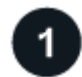

## **["Microsoft Entra](#page-3-1)**[アプリケーションのセットアップ](#page-3-1)**["](#page-3-1)**

Azureから、Microsoft Entraアプリケーションに権限を付与し、アプリケーション(クライアント)ID、ディ レクトリ(テナント)ID、クライアントシークレットの値をコピーします。

 $\overline{2}$ 

**["Azure NetApp Files](#page-8-0)** [作業環境を作成します](#page-8-0)**["](#page-8-0)**

BlueXPで、**[**作業環境の追加**]**>\* Microsoft Azure **>** Azure NetApp Files \*をクリックし、ADアプリケーションの 詳細を入力します。

## <span id="page-3-1"></span>**Microsoft Entra**アプリケーションのセットアップ

Azure NetApp Files を設定および管理するには、BlueXPに権限が必要です。Azureアカ ウントに必要な権限を付与するには、Microsoft Entraアプリケーションを作成してセッ トアップし、BlueXPに必要なAzureクレデンシャルを取得します。

ステップ**1**:アプリケーションを作成する

BlueXPでロールベースアクセス制御に使用できるMicrosoft Entraアプリケーションとサービスプリンシパルを 作成します。

作業を開始する前に

Azure で Active Directory アプリケーションを作成してロールに割り当てるための適切な権限が必要です。詳 細については、を参照してください ["Microsoft Azure](https://docs.microsoft.com/en-us/azure/active-directory/develop/howto-create-service-principal-portal#required-permissions/) [のドキュメント:「](https://docs.microsoft.com/en-us/azure/active-directory/develop/howto-create-service-principal-portal#required-permissions/) [Required permissions"](https://docs.microsoft.com/en-us/azure/active-directory/develop/howto-create-service-principal-portal#required-permissions/)。

手順

1. Azureポータルで、\* Microsoft Entra ID \*サービスを開きます。

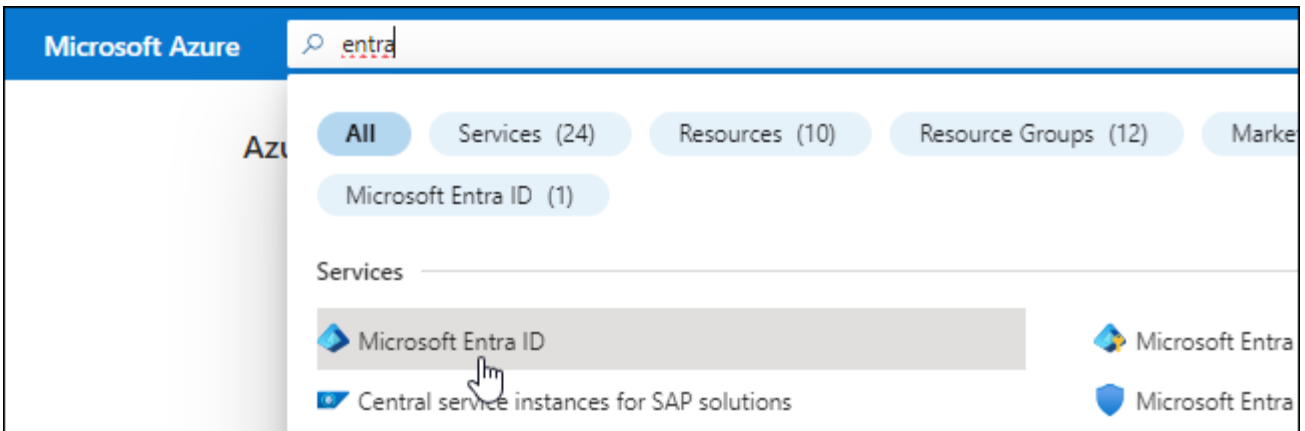

- 2. メニューで、 \* アプリ登録 \* をクリックします。
- 3. アプリケーションを作成します。

a. [ 新規登録 ] をクリックします。

- b. アプリケーションの詳細を指定します。
	- \* 名前 \* :アプリケーションの名前を入力します。
	- アカウントの種類:アカウントの種類を選択します(すべてのアカウントはBlueXPで動作します)。
	- \* リダイレクト URI \*: このフィールドは空白のままにできます。
- c. [\*Register] をクリックします。
- 4. アプリケーション(クライアント) ID \* とディレクトリ(テナント) ID \* をコピーします。

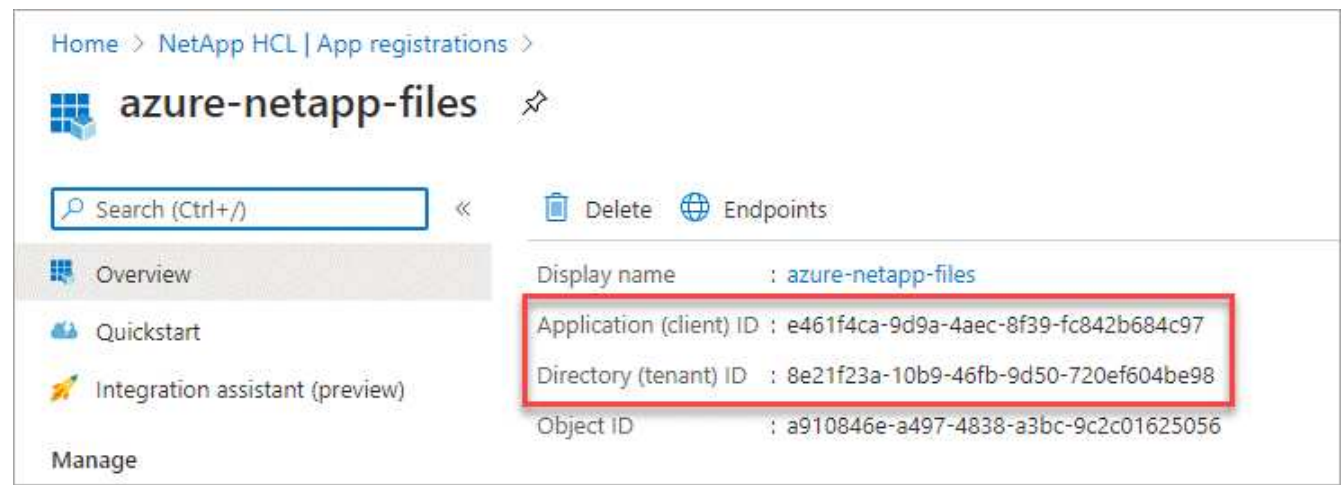

BlueXPでAzure NetApp Files 作業環境を作成する場合は'アプリケーション(クライアント) IDとディレクト リ(テナント) IDを指定する必要がありますBlueXPでは、プログラムでサインインするためにIDが使用され ます。

- 5. BlueXPがアプリケーションのクライアントシークレットを使用してMicrosoft Entra IDで認証できるよう に、アプリケーションのクライアントシークレットを作成します。
	- a. [ \* 証明書とシークレット > 新しいクライアントシークレット \* ] をクリックします。
	- b. シークレットと期間の説明を入力します。
	- c. [ 追加( Add ) ] をクリックします。

## d. クライアントシークレットの値をコピーします。

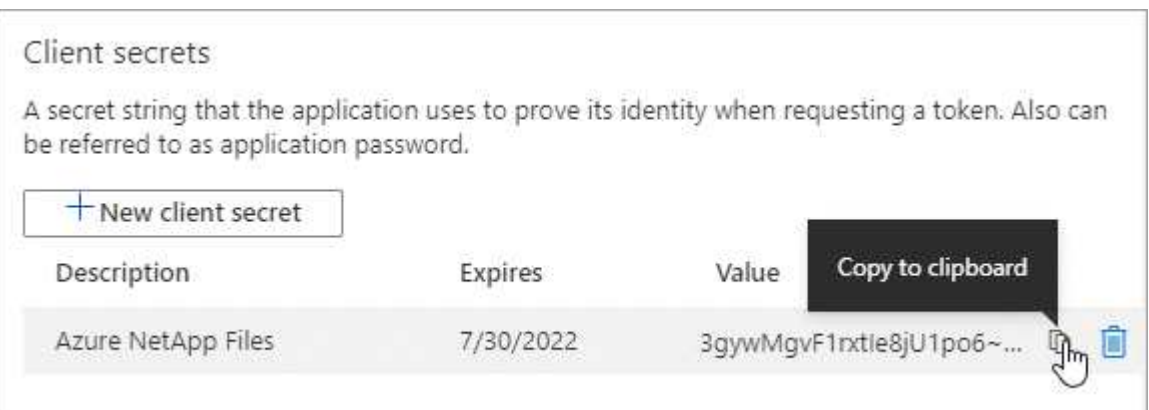

### 結果

これで AD アプリケーションがセットアップされ、アプリケーション(クライアント) ID 、ディレクトリ( テナント) ID 、およびクライアントシークレットの値をコピーしました。Azure NetApp Files 作業環境を追 加する場合は'BlueXPでこの情報を入力する必要があります

ステップ**2**:アプリケーションをロールに割り当てる

サービスプリンシパルを Azure サブスクリプションにバインドし、必要な権限を持つカスタムロールを割り 当てる必要があります。

手順

1. ["Azure](https://docs.microsoft.com/en-us/azure/role-based-access-control/custom-roles) [でカスタムロールを作成します](https://docs.microsoft.com/en-us/azure/role-based-access-control/custom-roles)["](https://docs.microsoft.com/en-us/azure/role-based-access-control/custom-roles)。

以下に、 Azure ポータルからロールを作成する手順について説明します。

a. サブスクリプションを開き、 \* アクセスコントロール( IAM ) \* をクリックします。

b. [ 追加 ] 、 [ カスタムロールの追加 ] の順にクリックします。

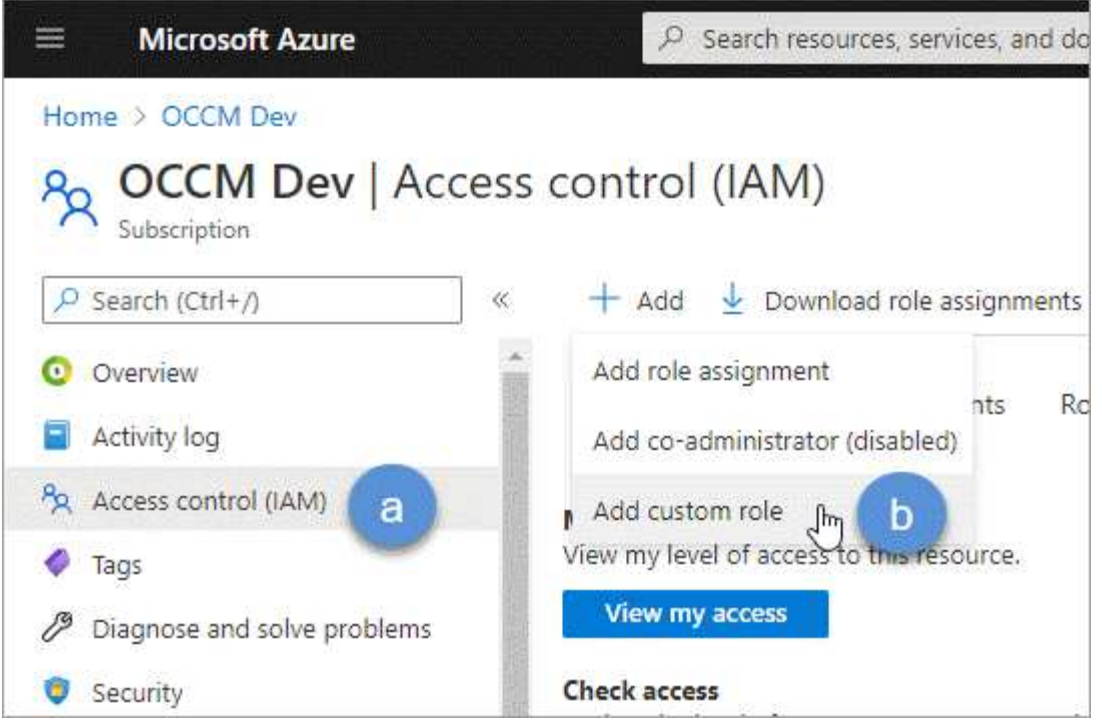

- c. [\* 基本情報 \* ( \* Basics \* ) ] タブで、ロールの名前と説明を入力します。
- d. JSON \* をクリックし、 JSON 形式の右上に表示される \* 編集 \* をクリックします。
- e. *actions* に次の権限を追加します。

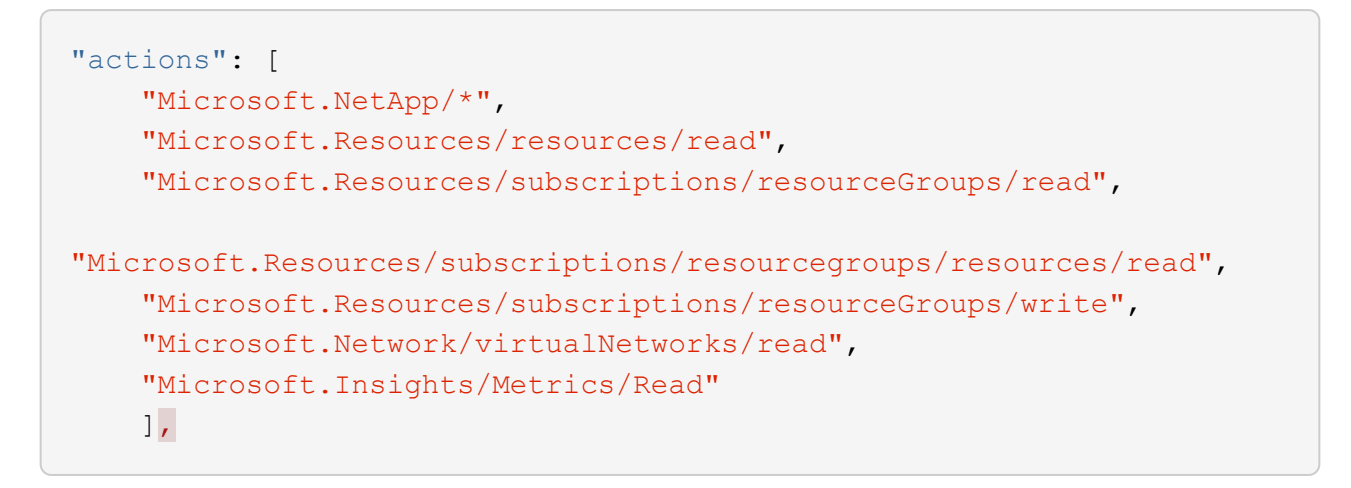

f. [ \* 保存 \* ] をクリックし、 [ \* 次へ \* ] をクリックして、 [ \* 作成 \* ] をクリックします。

- 2. 次に、作成したロールにアプリケーションを割り当てます。
	- a. Azure ポータルで、 \* Subscriptions \* サービスを開きます。
	- b. サブスクリプションを選択します。
	- c. [\* アクセス制御 (IAM)] 、 [ 追加 ] 、 [ 役割の割り当ての追加 \*] の順にクリックします。
	- d. [\* 役割 \* ( \* Role \* ) ] タブで、作成したカスタムロールを選択し、 [ 次へ \* ( \* Next \* ) ] をクリッ クします。
	- e. [\* Members\* (メンバー \* ) ] タブで、次の手順を実行します。
- [\* ユーザー、グループ、またはサービスプリンシパル \* ] を選択したままにします。
- [ メンバーの選択 ] をクリックします。

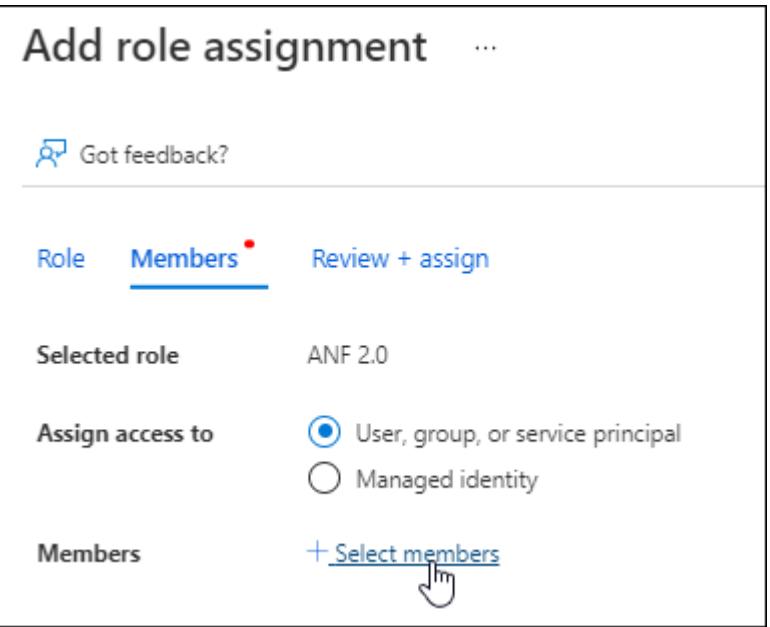

▪ アプリケーションの名前を検索します。

次に例を示します。

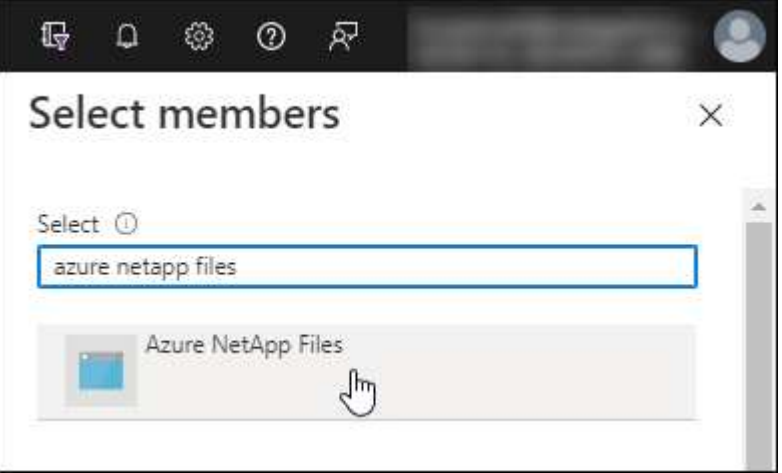

- アプリケーションを選択し、 \* Select \* をクリックします。
- 「 \* 次へ \* 」をクリックします。

a. [ レビュー + 割り当て( Review + Assign ) ] をクリックします。

BlueXPのサービスプリンシパルに、そのサブスクリプションに必要なAzure権限が割り当てられま した。

## 手順**3**:**BlueXP**にクレデンシャルを追加する

Azure NetApp Files 作業環境を作成すると、サービスプリンシパルに関連付けられているクレデンシャルを選

択するように求められます。作業環境を作成する前に、これらのクレデンシャルをBlueXPに追加する必要が あります。

手順

1. BlueXPコンソールの右上にある[設定]アイコンをクリックし、[資格情報\*]を選択します。

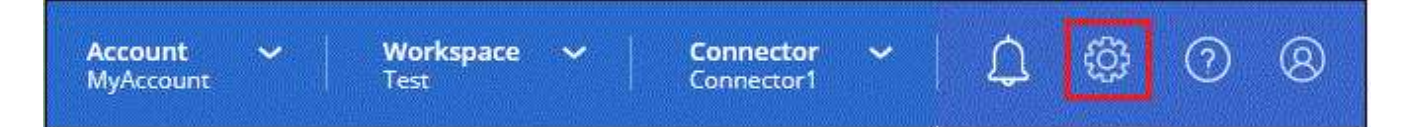

2. [Add Credentials] をクリックし、ウィザードの手順に従います。

a. クレデンシャルの場所:\*[Microsoft Azure]>[BlueXP]\*を選択します。

- b. 資格情報の定義:必要な権限を付与するMicrosoft Entraサービスプリンシパルに関する情報を入力しま す。
	- クライアントシークレット
	- アプリケーション (クライアント) ID
	- ディレクトリ(テナント)ID

この情報は、のときにキャプチャしておく必要があります ADアプリケーションを作成しました。

c. \* 確認 \* :新しいクレデンシャルの詳細を確認し、 \* 追加 \* をクリックします。

## <span id="page-8-0"></span>**Azure NetApp Files** 作業環境を作成します

Microsoft Entraアプリケーションをセットアップし、クレデンシャルをBlueXPに追加し たら、必要なボリュームの作成を開始できるようにAzure NetApp Files作業環境を作成し ます。

手順

- 1. キャンバスページで、 \* 作業環境の追加 \* をクリックします。
- 2. Microsoft Azure \*を選択します。
- 3. Azure NetApp Files の横にある\* Discover \*を選択します。
- 4. [Details]ページで、作業環境の名前を入力し、以前に設定したクレデンシャルを選択します。

5. [\* Continue (続行) ] をクリックします

#### 結果

これで Azure NetApp Files の作業環境が作成されました。

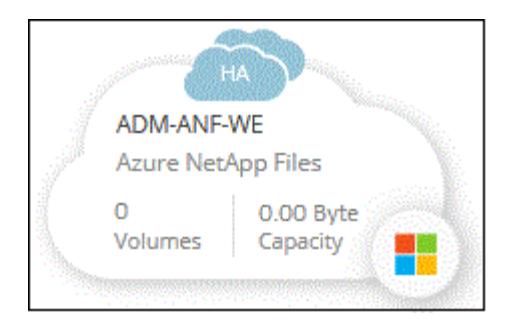

次の手順

["](https://docs.netapp.com/ja-jp/bluexp-azure-netapp-files/task-create-volumes.html)[ボ](https://docs.netapp.com/ja-jp/bluexp-azure-netapp-files/task-create-volumes.html)[リュームの作成と管理を開始します](https://docs.netapp.com/ja-jp/bluexp-azure-netapp-files/task-create-volumes.html)["](https://docs.netapp.com/ja-jp/bluexp-azure-netapp-files/task-create-volumes.html)。

Copyright © 2024 NetApp, Inc. All Rights Reserved. Printed in the U.S.このドキュメントは著作権によって保 護されています。著作権所有者の書面による事前承諾がある場合を除き、画像媒体、電子媒体、および写真複 写、記録媒体、テープ媒体、電子検索システムへの組み込みを含む機械媒体など、いかなる形式および方法に よる複製も禁止します。

ネットアップの著作物から派生したソフトウェアは、次に示す使用許諾条項および免責条項の対象となりま す。

このソフトウェアは、ネットアップによって「現状のまま」提供されています。ネットアップは明示的な保 証、または商品性および特定目的に対する適合性の暗示的保証を含み、かつこれに限定されないいかなる暗示 的な保証も行いません。ネットアップは、代替品または代替サービスの調達、使用不能、データ損失、利益損 失、業務中断を含み、かつこれに限定されない、このソフトウェアの使用により生じたすべての直接的損害、 間接的損害、偶発的損害、特別損害、懲罰的損害、必然的損害の発生に対して、損失の発生の可能性が通知さ れていたとしても、その発生理由、根拠とする責任論、契約の有無、厳格責任、不法行為(過失またはそうで ない場合を含む)にかかわらず、一切の責任を負いません。

ネットアップは、ここに記載されているすべての製品に対する変更を随時、予告なく行う権利を保有します。 ネットアップによる明示的な書面による合意がある場合を除き、ここに記載されている製品の使用により生じ る責任および義務に対して、ネットアップは責任を負いません。この製品の使用または購入は、ネットアップ の特許権、商標権、または他の知的所有権に基づくライセンスの供与とはみなされません。

このマニュアルに記載されている製品は、1つ以上の米国特許、その他の国の特許、および出願中の特許によ って保護されている場合があります。

権利の制限について:政府による使用、複製、開示は、DFARS 252.227-7013(2014年2月)およびFAR 5252.227-19(2007年12月)のRights in Technical Data -Noncommercial Items(技術データ - 非商用品目に関 する諸権利)条項の(b)(3)項、に規定された制限が適用されます。

本書に含まれるデータは商用製品および / または商用サービス(FAR 2.101の定義に基づく)に関係し、デー タの所有権はNetApp, Inc.にあります。本契約に基づき提供されるすべてのネットアップの技術データおよび コンピュータ ソフトウェアは、商用目的であり、私費のみで開発されたものです。米国政府は本データに対 し、非独占的かつ移転およびサブライセンス不可で、全世界を対象とする取り消し不能の制限付き使用権を有 し、本データの提供の根拠となった米国政府契約に関連し、当該契約の裏付けとする場合にのみ本データを使 用できます。前述の場合を除き、NetApp, Inc.の書面による許可を事前に得ることなく、本データを使用、開 示、転載、改変するほか、上演または展示することはできません。国防総省にかかる米国政府のデータ使用権 については、DFARS 252.227-7015(b)項(2014年2月)で定められた権利のみが認められます。

#### 商標に関する情報

NetApp、NetAppのロゴ、<http://www.netapp.com/TM>に記載されているマークは、NetApp, Inc.の商標です。そ の他の会社名と製品名は、それを所有する各社の商標である場合があります。